## 【Safari】※ipad も同様の操作です。

①左上のメニューバーから Safari を開き 環境設定 を選択

- ② セキュリティ を開く
- ③ ポップアップウィンドウを開かない のチェックを外す

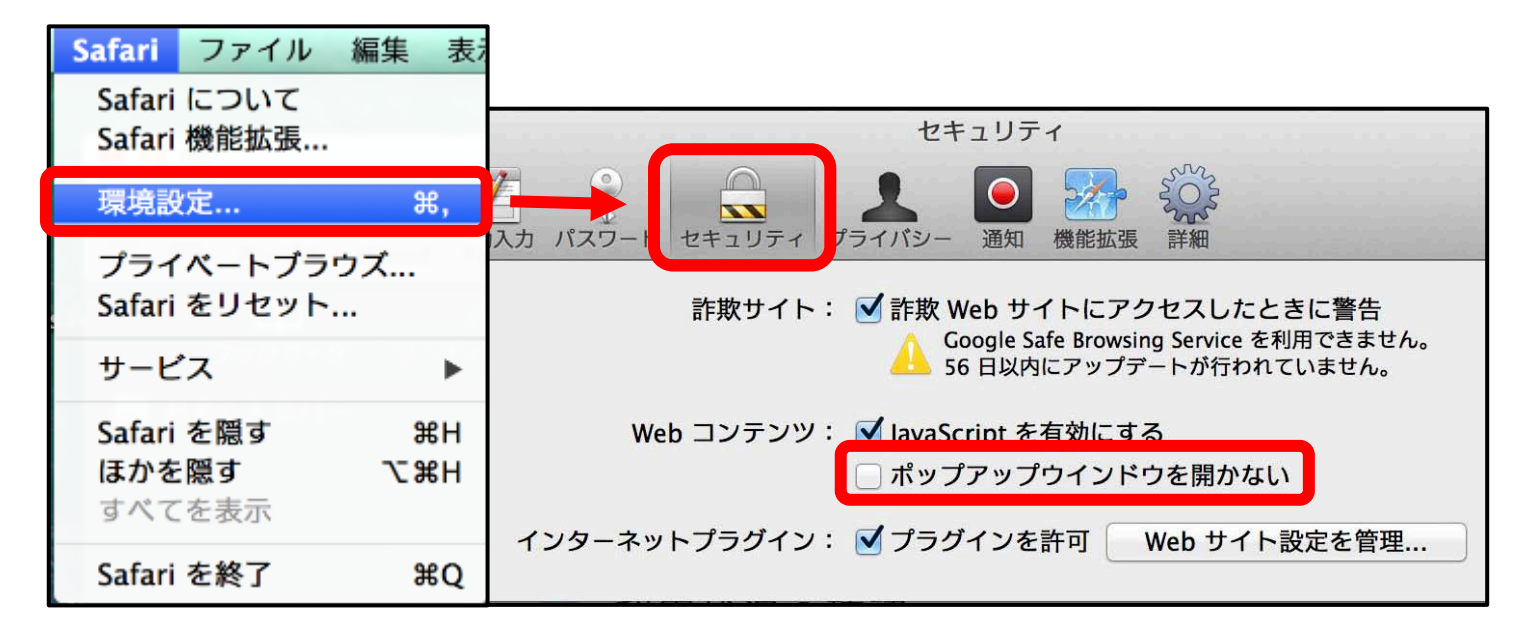

## 【Safari】iPhone の場合

①設定画面を開く ② Safari を選択 ③ポップアップロックを解除